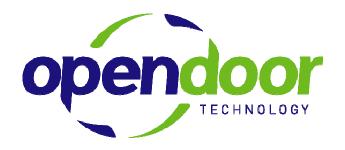

July 2008 Tax Updates

June 23, 2008

# **TABLE OF CONTENTS**

| Adjusting the Tax Brackets   | 2 |
|------------------------------|---|
| British Columbia Brackets    | 4 |
| BC TAX<br>BC LOW RATE        | 4 |
| Newfoundland Brackets        | 5 |
| NL LOW RATE                  |   |
| Adjusting the LCP Tax Credit | 6 |

This document is intended to assist clients in updating their Navision tax calculations. Open Door Technology includes rates in procedure examples, but does not guarantee the accuracy of these values. Clients are responsible for knowing and entering the correct rates as released by the Canadian Revenue Agency (CRA).

### **ADJUSTING THE TAX BRACKETS**

From the Payroll Menu > Setup > Calculation

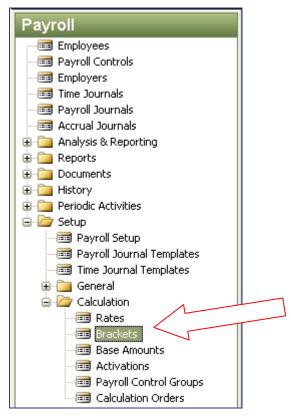

Select Brackets

The following screen will open:

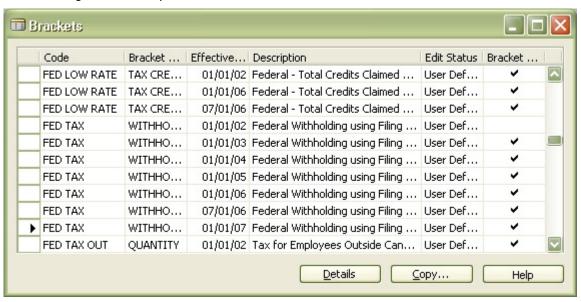

Using the copy button copy, create a new bracket for each of the following with the Effective Date of July 1, 2008. After copying, remember to select the record with the July 1, 2008 Effective Date before updating the details.

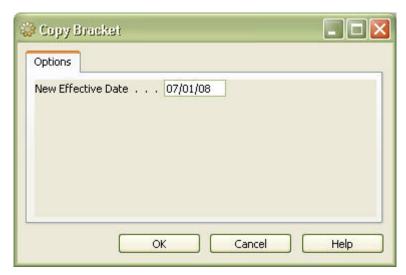

You will need to update the information in the newly created brackets as follows.

#### **British Columbia Brackets**

#### **BC TAX**

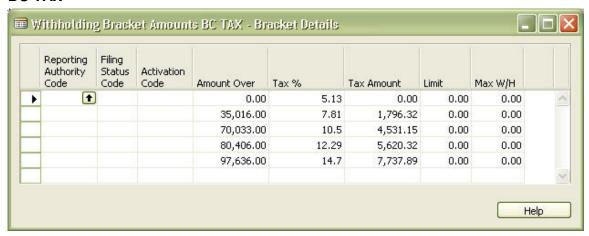

#### **BC LOW RATE**

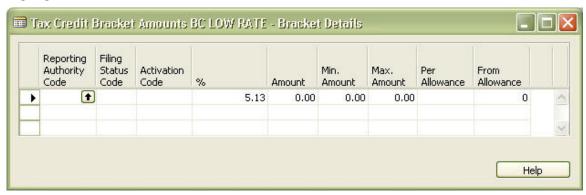

### Newfoundland Brackets

#### **NL TAX W/H**

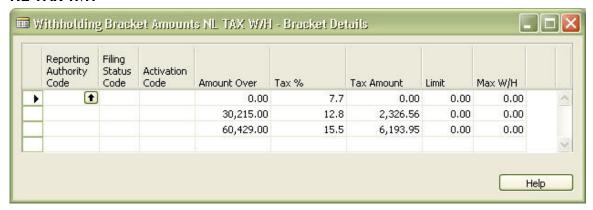

#### **NL LOW RATE**

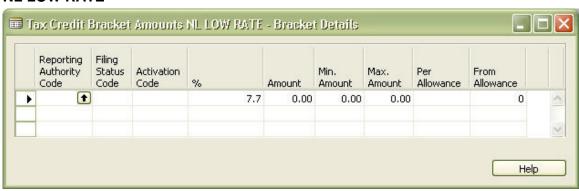

## **ADJUSTING THE LCP TAX CREDIT**

From the Employee card > Payroll button > Tax Auth Info

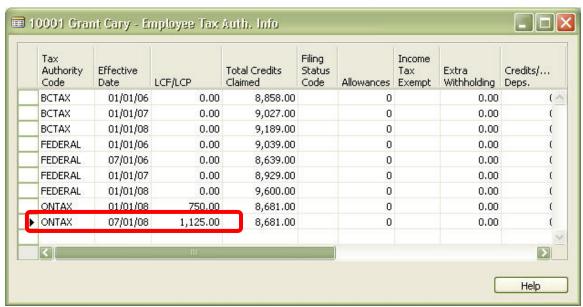

Insert a new line for the ONTAX with the Effective Date of July 1, 2008.

In the LCF/LCP field enter the lesser of:

- (i) \$1,125; or
- (ii) 15% of the purchase of approved shares.